## Installation Guide for "CodeWarrior 5.1" Windows 10

Sept 8, 2020

Follow these instructions in order to install CodeWarrior on Windows 10. Please follow the instructions step-by-step in order to install CodeWarrior completely. The installer software has been already downloaded and stored into the google drive. To access the software using the following link:

CodeWarrior for HC12(X) [Microcontrollers](https://drive.google.com/file/d/1cyLE3JfJMXjAEk7yYy0syrpru3CMOldT/view?usp=sharing) (Classic) v5.1

Please note that you will have to access this link using your @ryerson.ca account. Make sure you're logged into your @ryerson.ca gmail account before attempting to download the above link. As this file is coming from a google drive share you will be presented with:

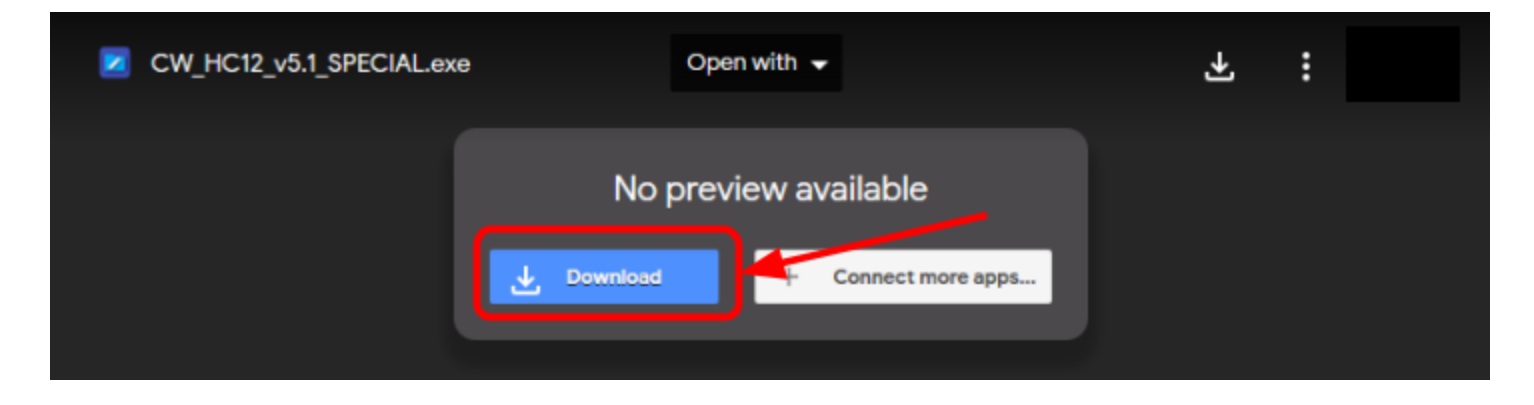

Simply click on Download. The web browser will produce the following page after clicking download:

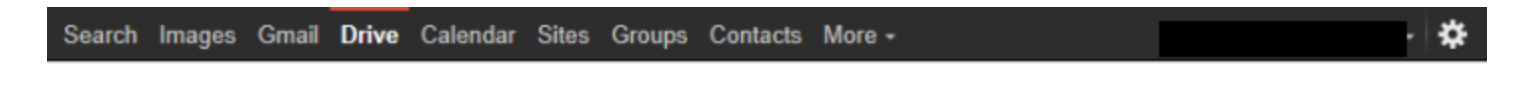

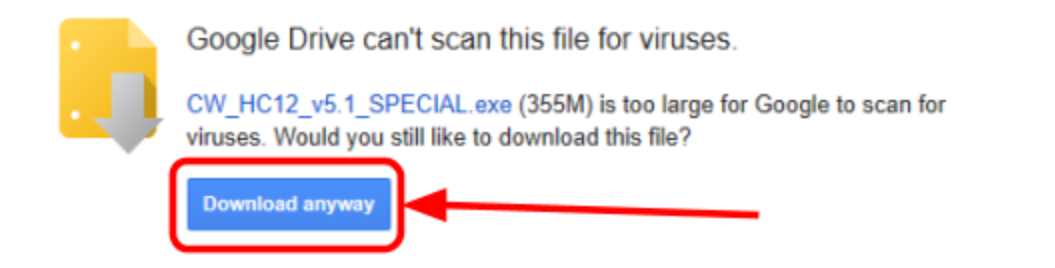

On the bottom of your browser you will now see that it will be asking you what you wish to do with the download. Click the arrow beside Save to save the file to your desktop:

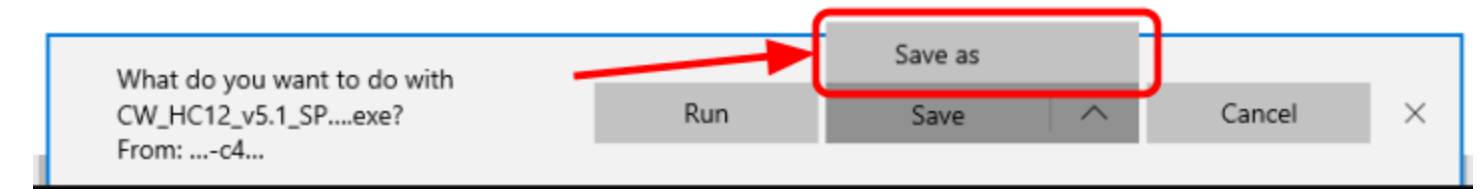

After clicking on "Save As" option a dialog box will appear. Save the download to your Desktop. As indicated the file is fairly large (355 Meg). On your desktop you should now see an icon that looks like:

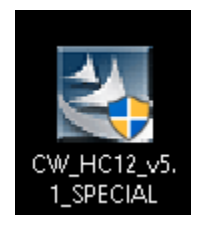

Right click on the desktop icon and select "Run as administrator"

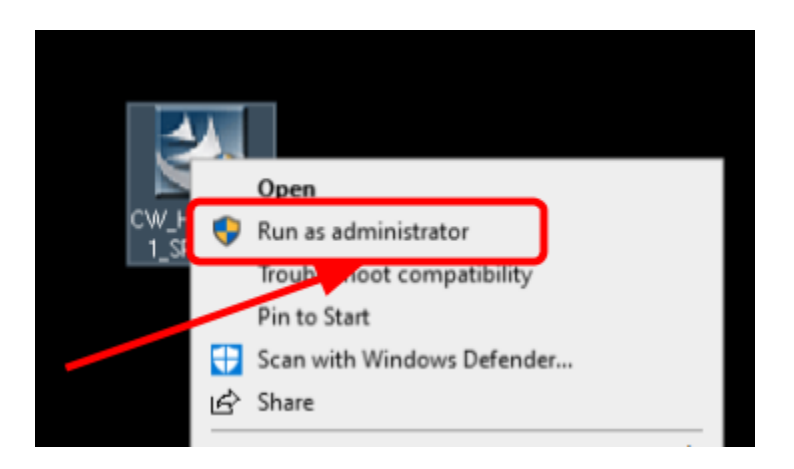

The following window will appear:

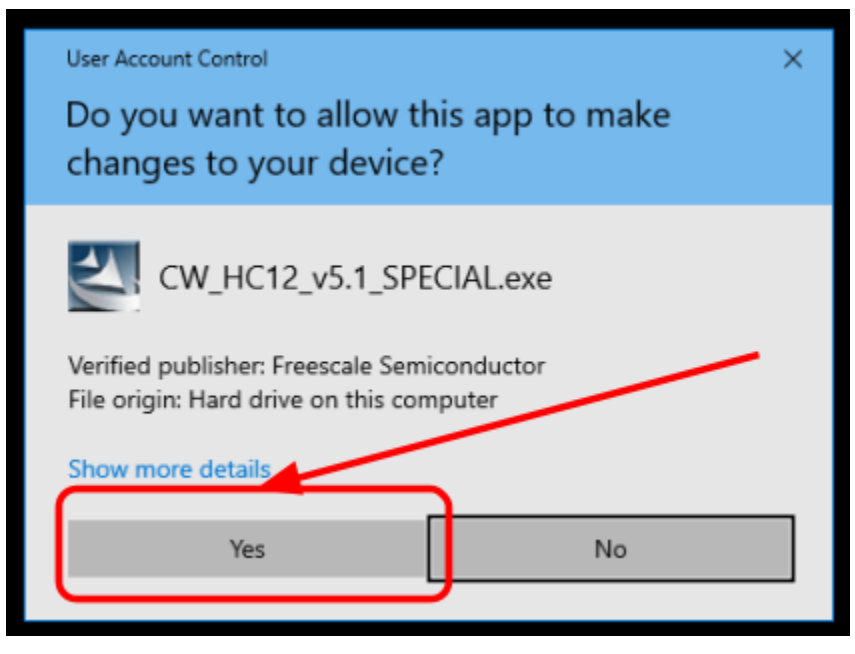

The first step of the installation process is to extract the installation media which will be used to install the software. You will now start the installation software extraction process:

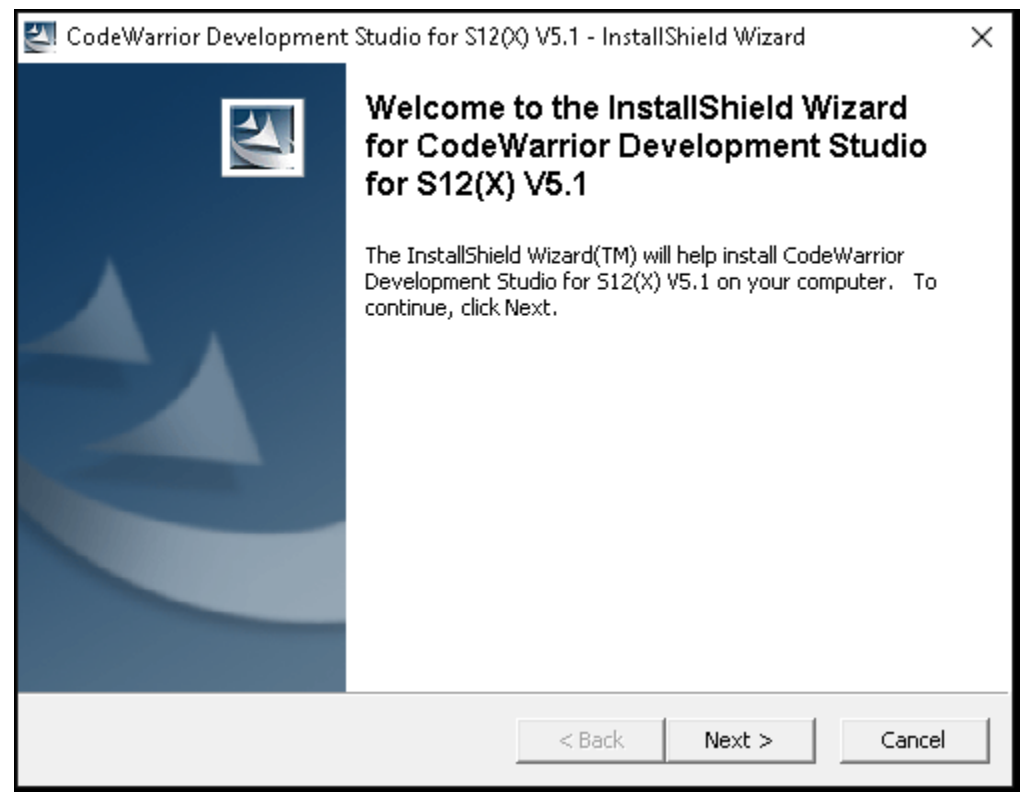

click Next to continue. You will be prompted where the software is to be installed. Simply click Next and accept the default location.

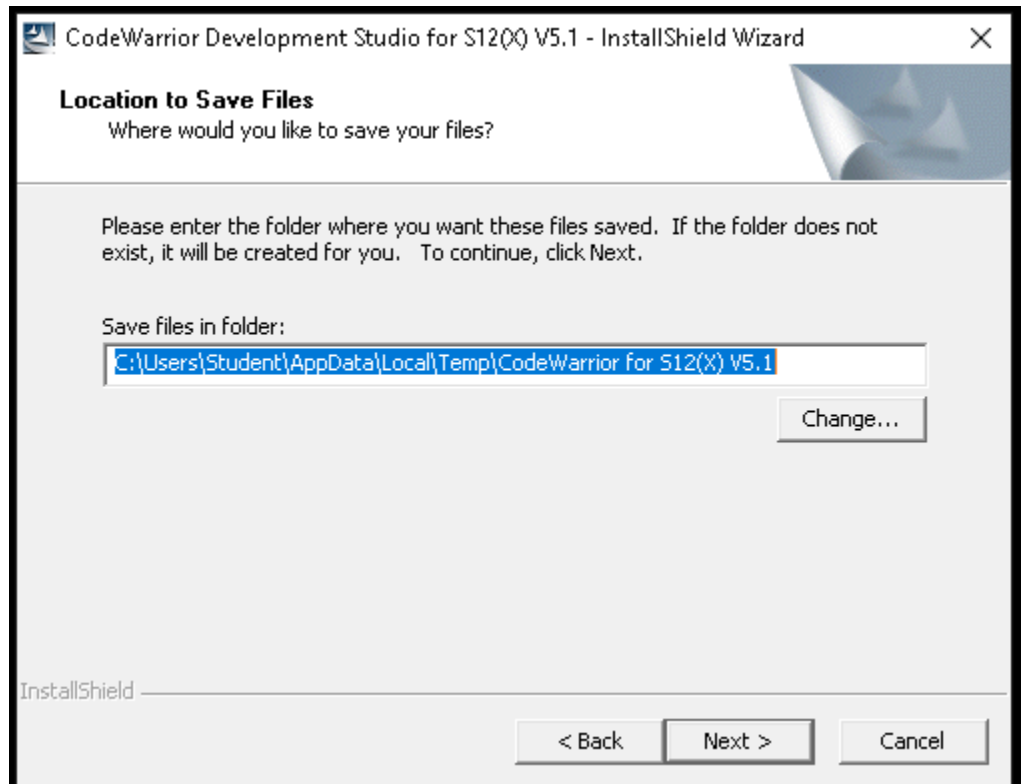

## The software will now extract in place. You will see the following progression screen:

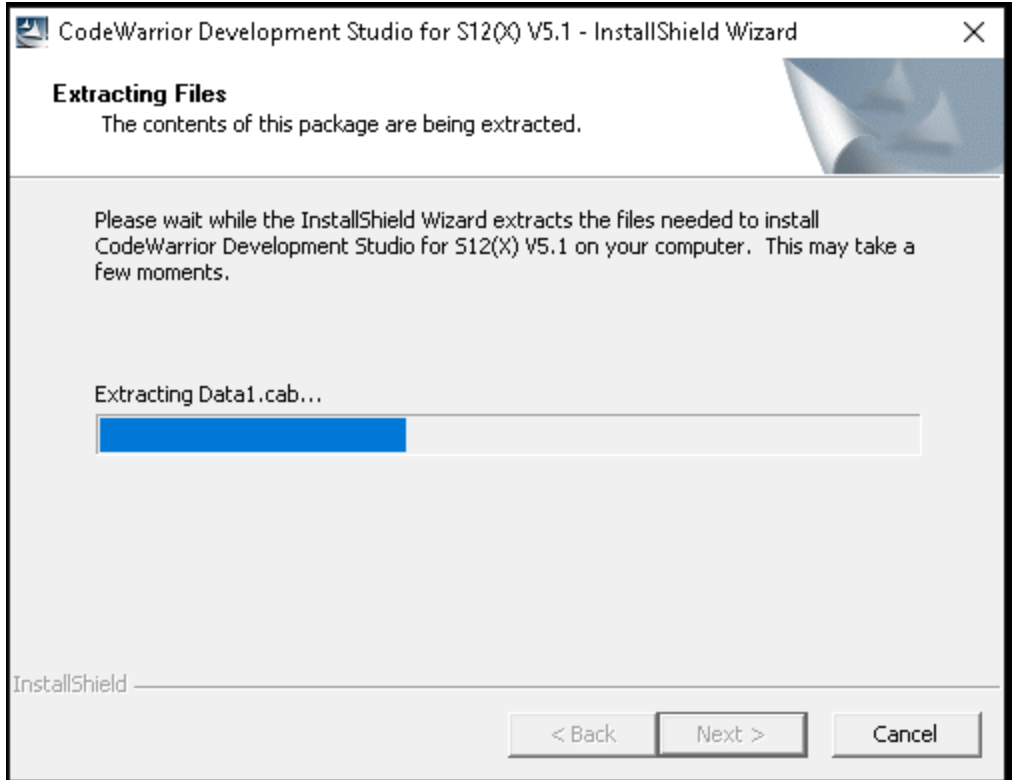

This window will disappear and present:

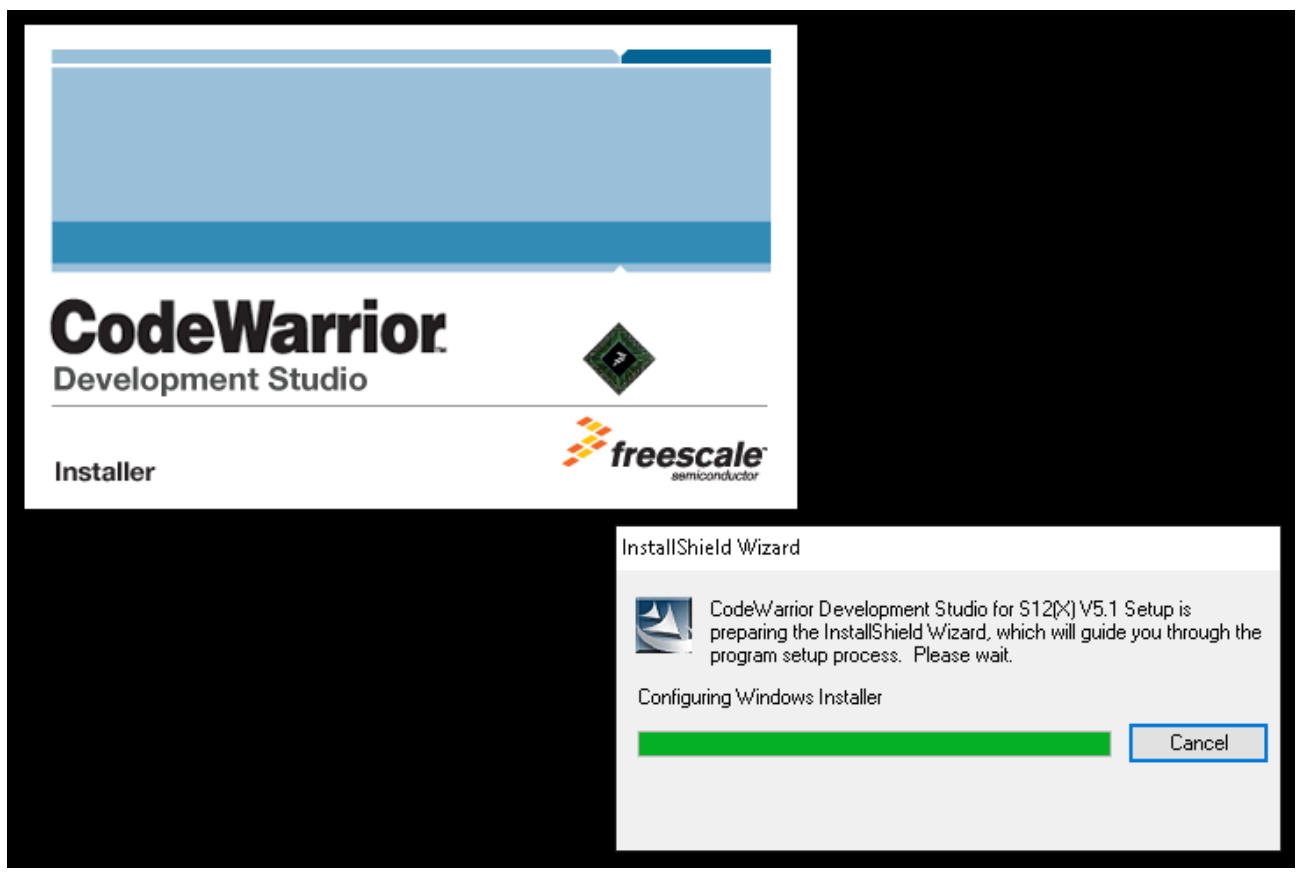

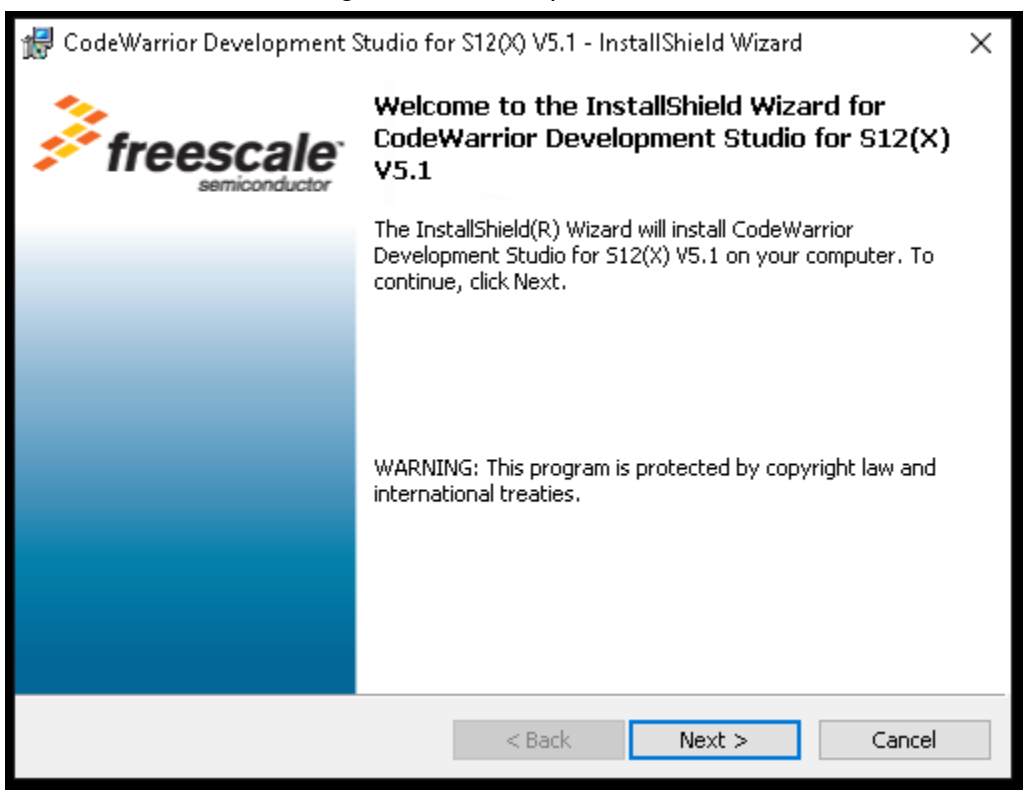

Click Next. The following license agreement will appear, which you will need to accept to continue:

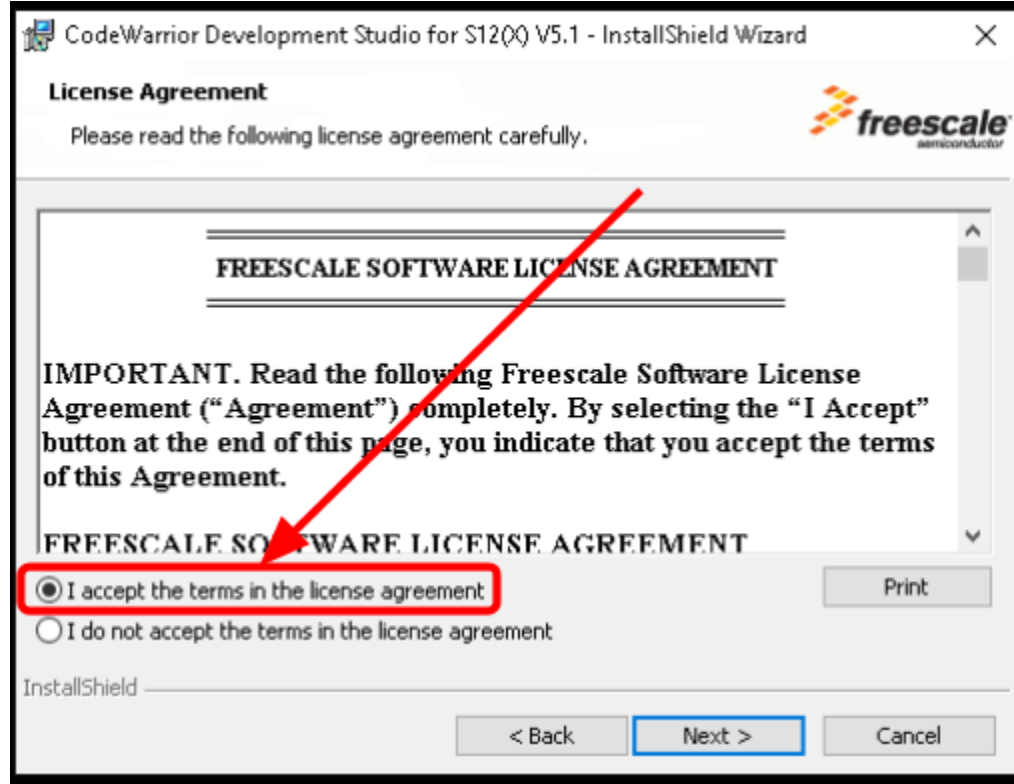

The installation actually has two license agreements that you have to hit next on:

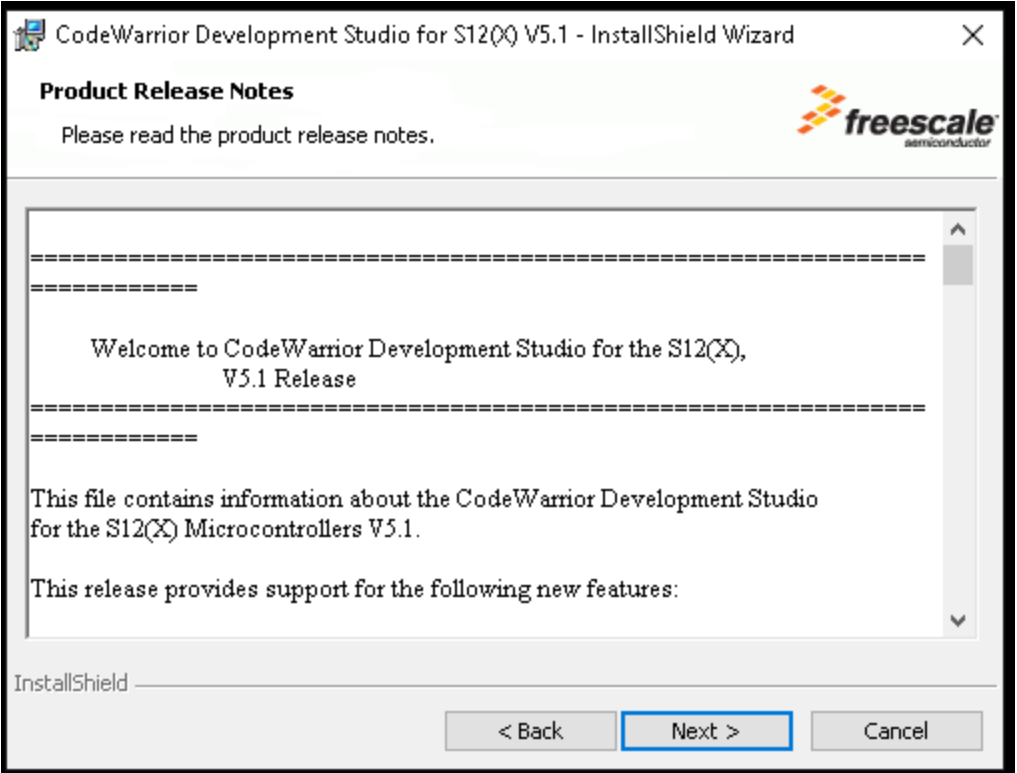

The software will now ask you again where to install the software. Simply accept the default and click next.

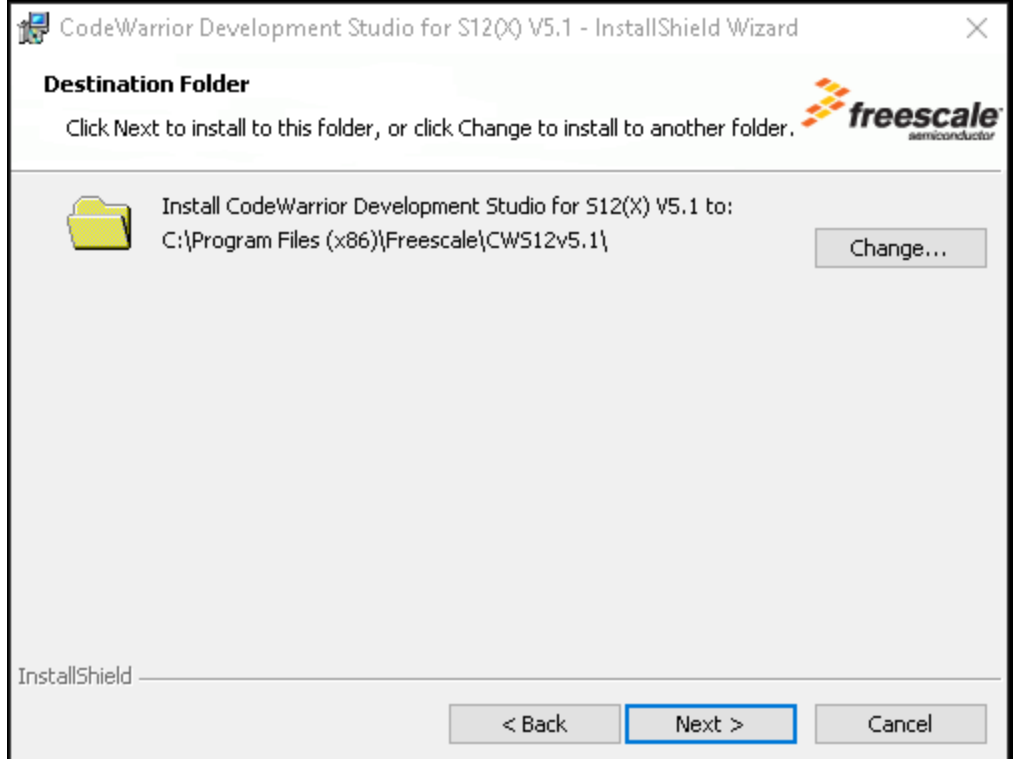

Next you will be asked what type of installation you wish to proceed with. We wish to have a complete installation. So leave the default and click next.

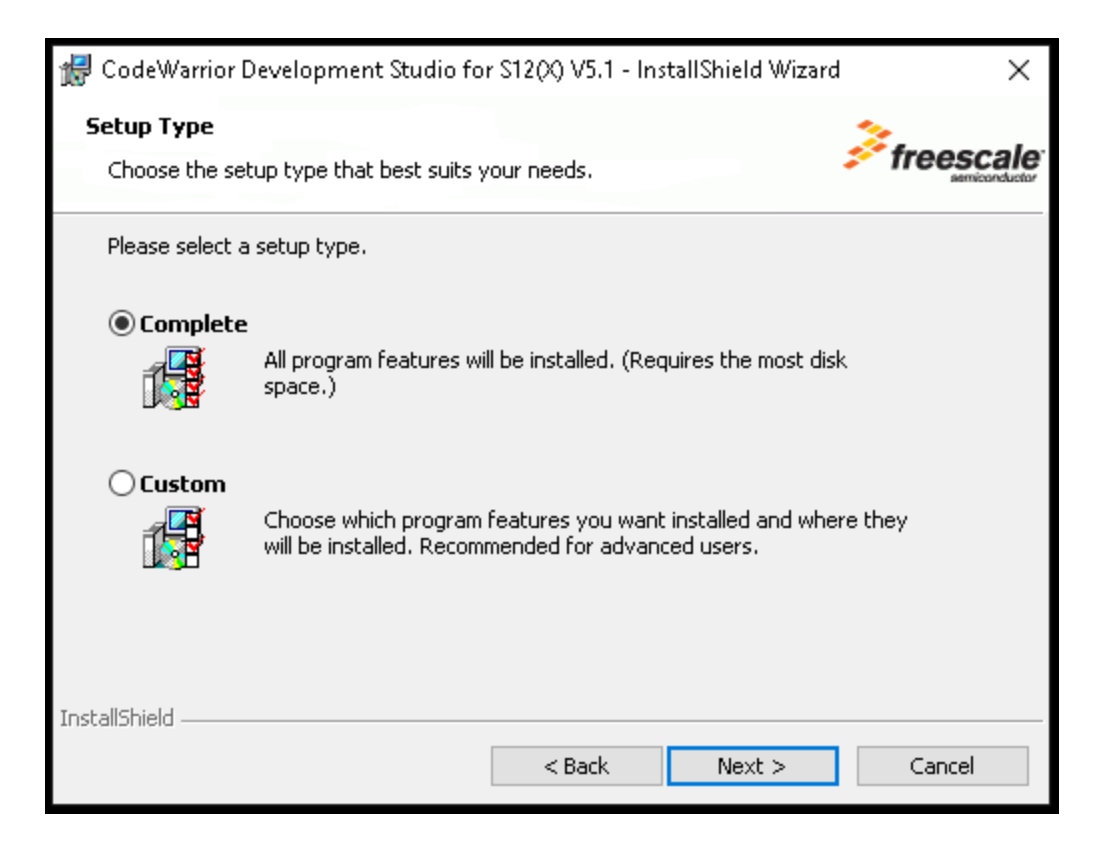

The installer will also attempt to setup a number of associations that CodeWarrior will start when you double click on specific file types. You can accept the defaults and click next:

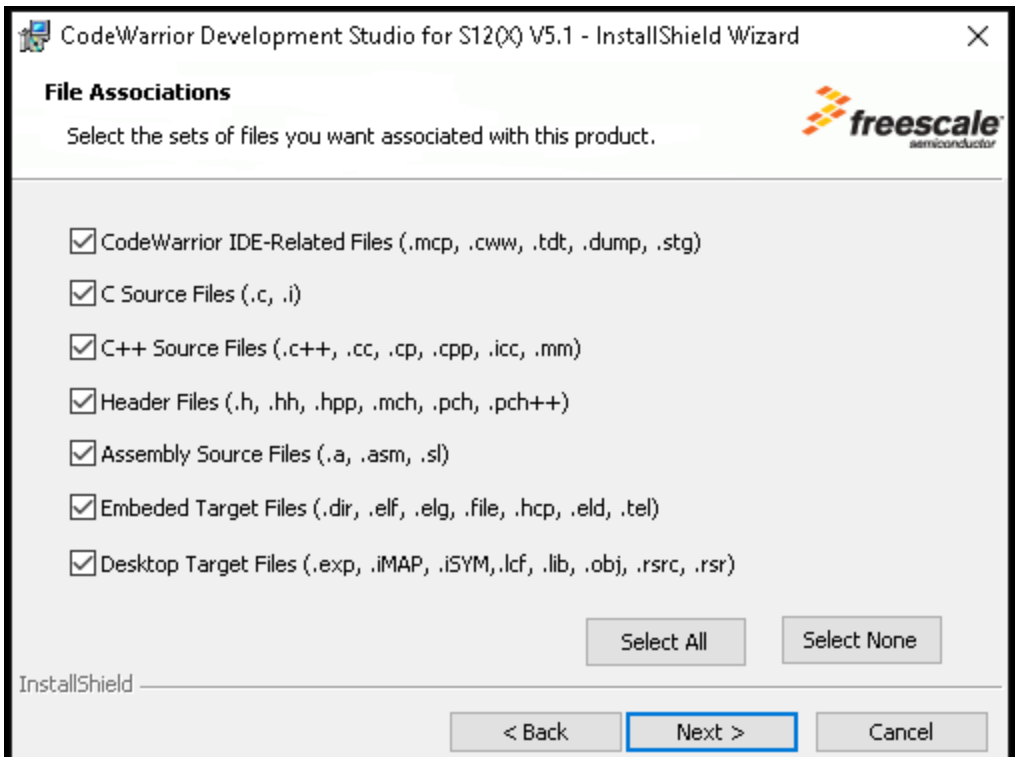

You will finally be presented with the final installation dialog box. Simply click Install:

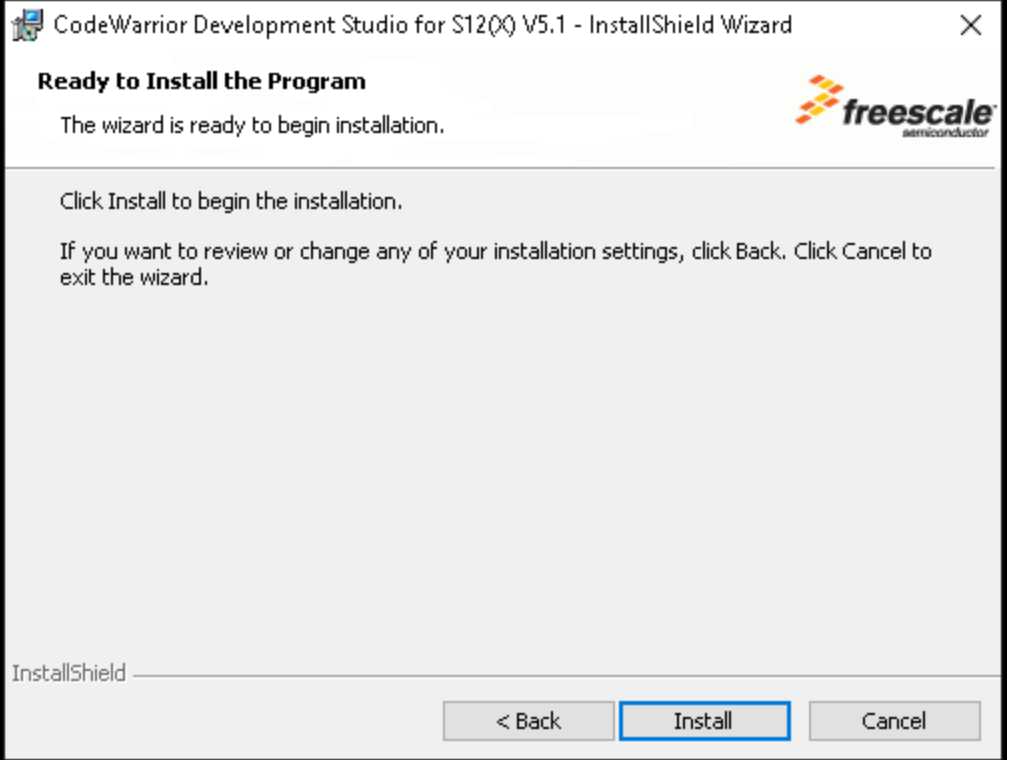

You will now see a progress screen while the software is installing:

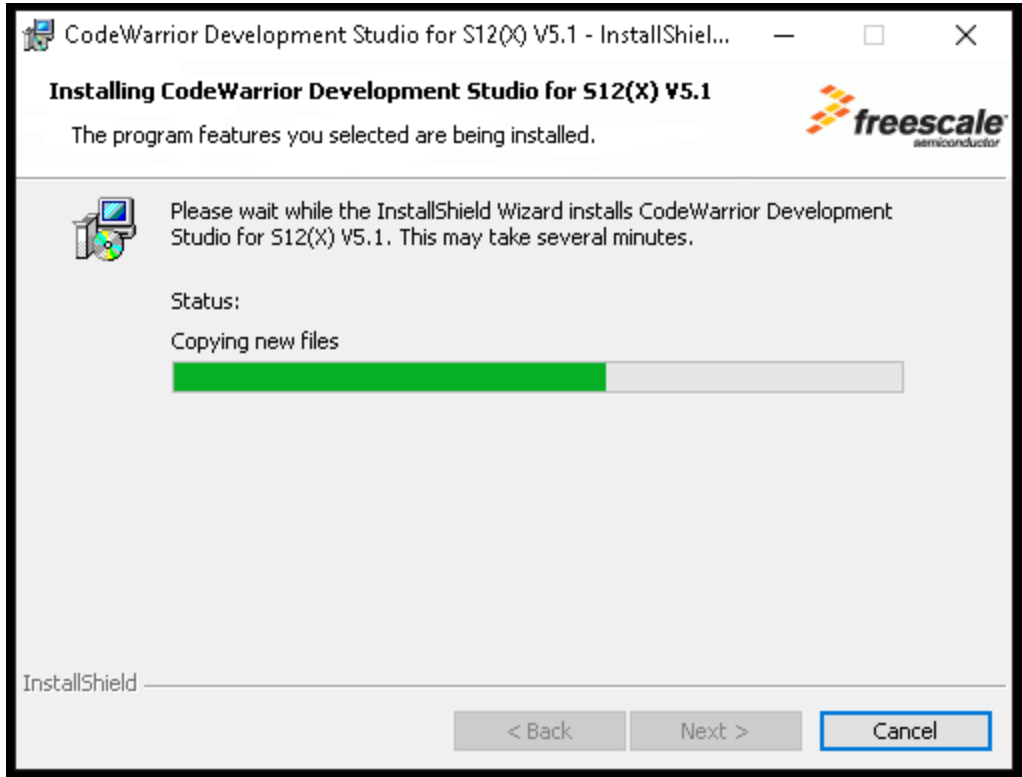

This will take about at max 15 minutes to install depending on the type of computer you have.

Once the installation process has completed, you will be presented windows to accept the installation of device drivers. Simply click the Install button on each window.

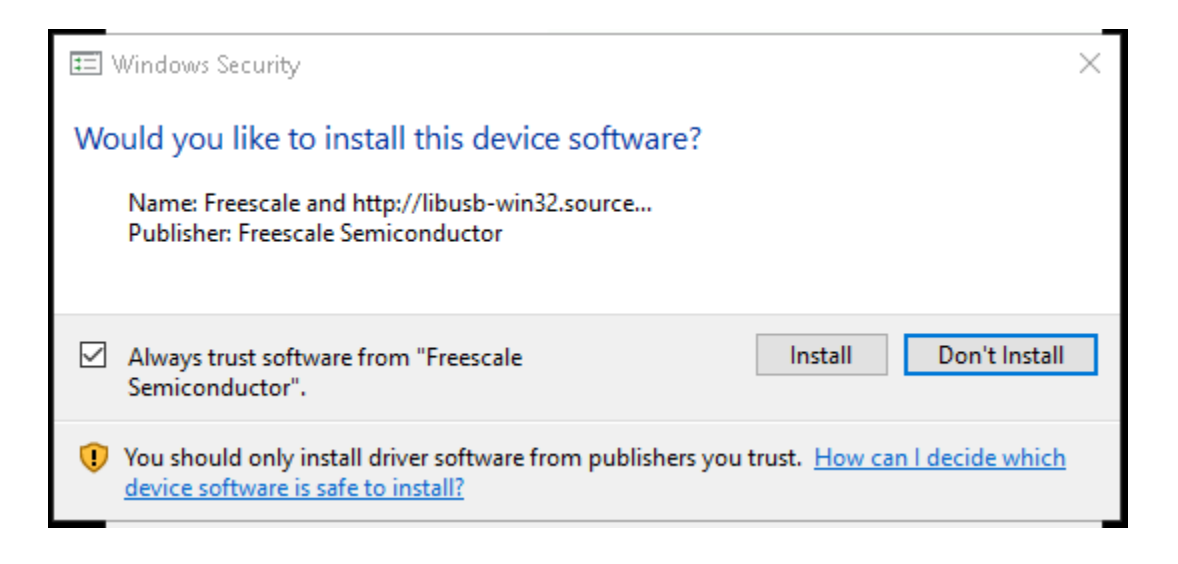

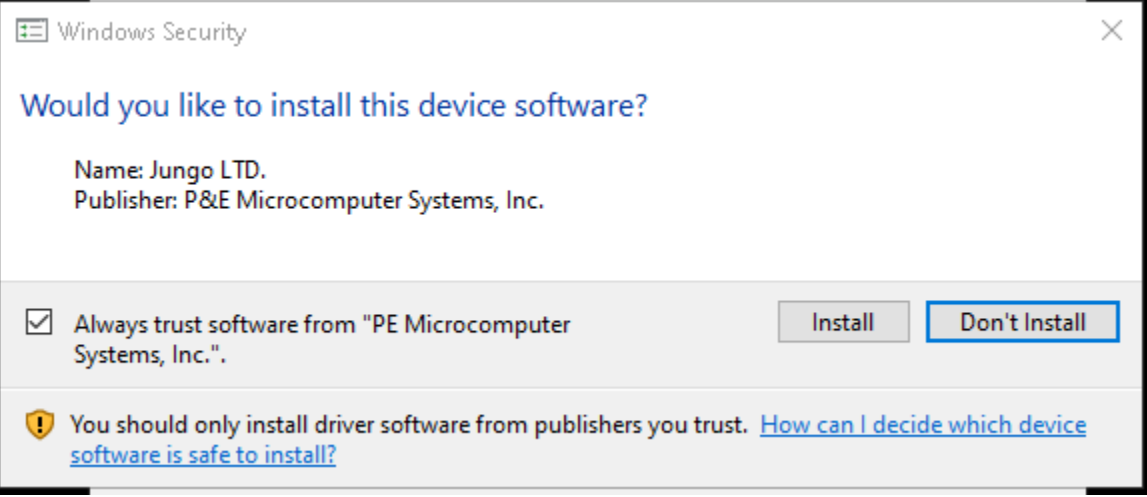

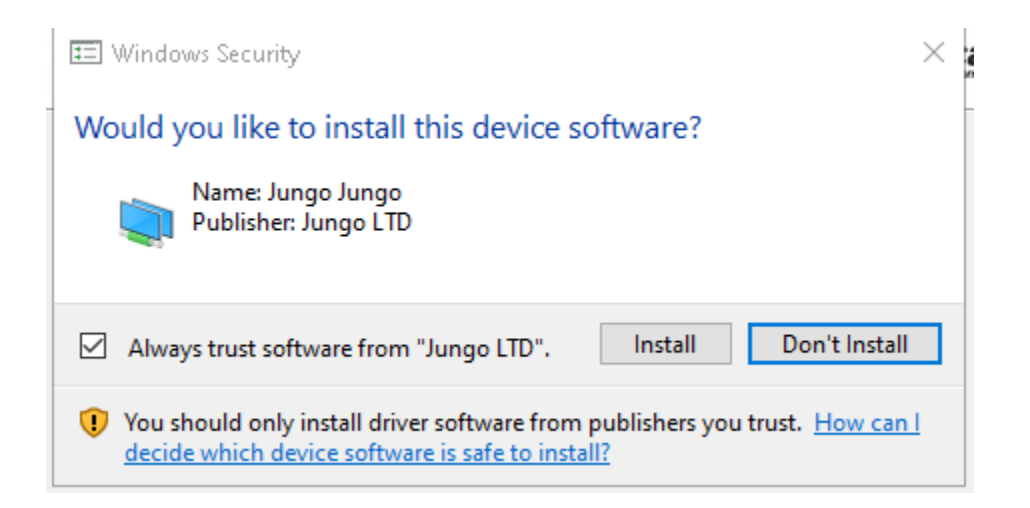

The final installation window will look like the following. Ensure to UNCHECK the "check program for updates" as the version 5.1 is the specific version that you're going to need to use for the program. Newer releases will remove components that you will need to have installed. **At no point you should upgrade the software.**

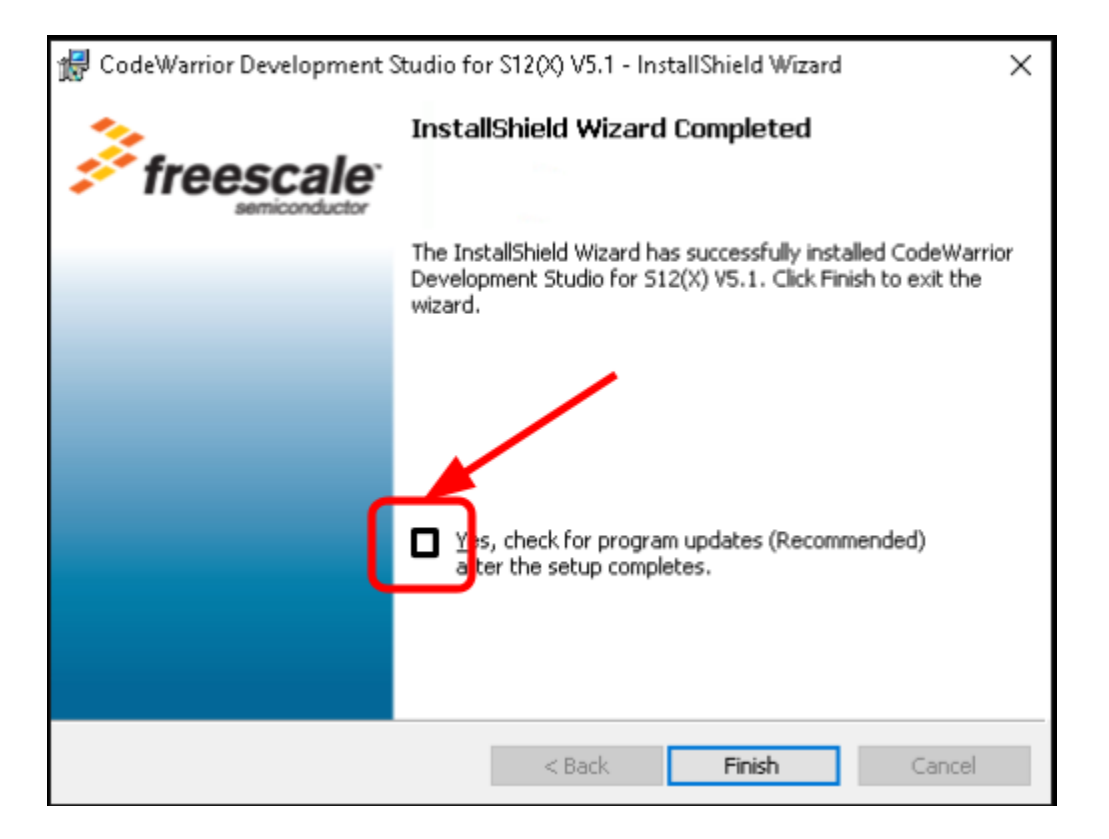

By default the software will not install an icon on your desktop. You can access the software via the start menu or add an icon on the desktop by simply clicking on the Start menu item:

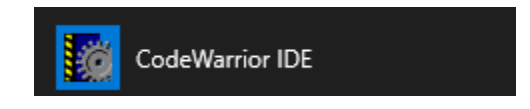

and dragging it to your desktop. A link will be created and will look like:

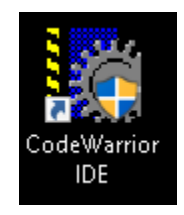

Once you double click on the Code Warrior icon your desktop will show the following screen and you can start to use CodeWarrior:

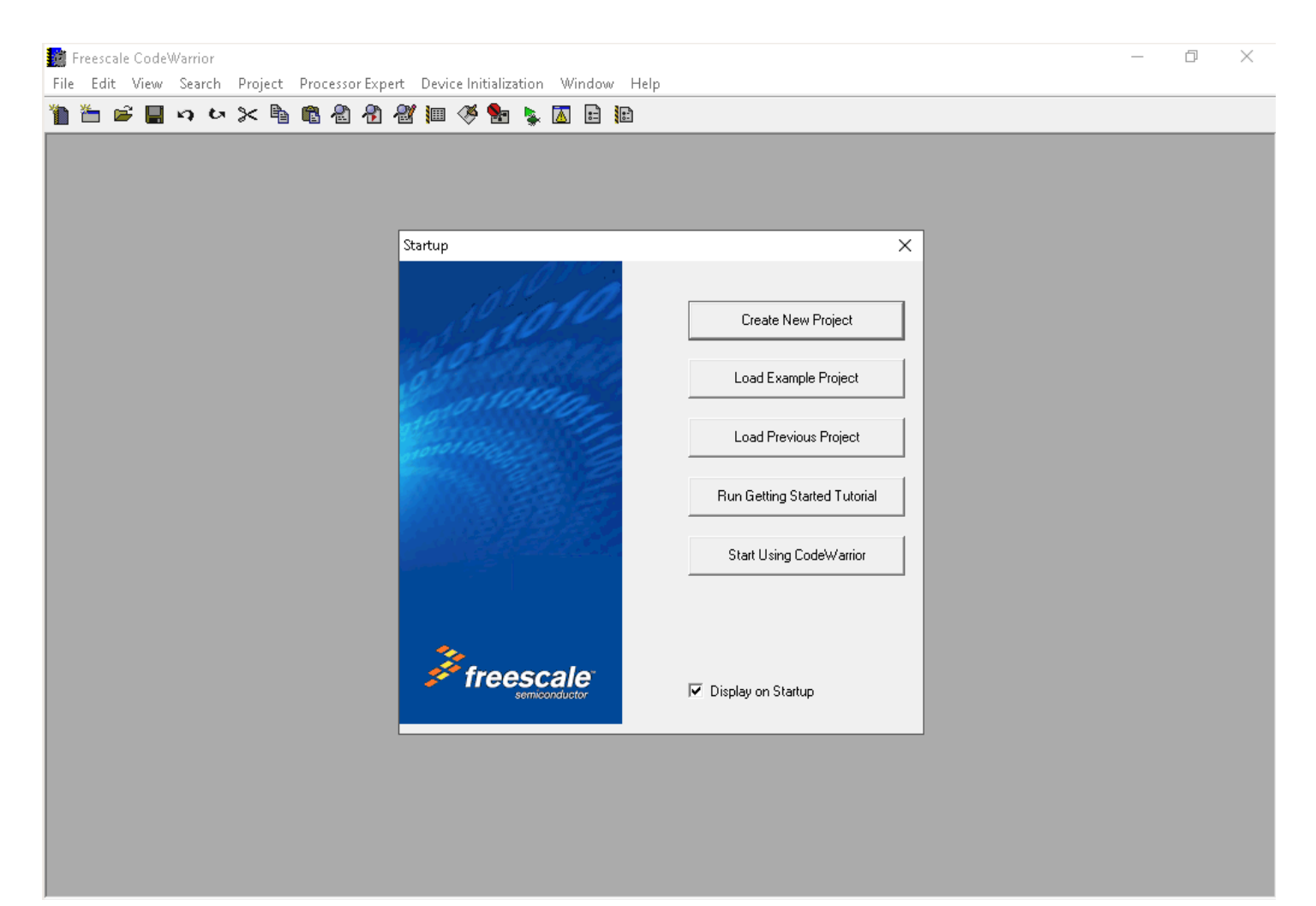